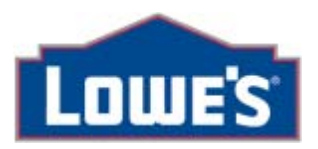

# myloweslife.com Changing or Resetting your Password

**SUBJECT: The new LowesNet (myloweslife.com)- Changing or Resetting your Password** 

**EFFECTIVE DATE:** 5/15/07

### **SUMMARY**

• Gives employees the ability to reset their LowesNet (myloweslife.com) password once they set up a series of three challenge questions.

#### **BENEFITS FOR ALL ASSOCIATES:**

• Saves employee time

#### **FOR SECURITY REASONS, PLEASE DO NOT LOG-IN FROM HOME UNTIL YOU HAVE LOGGED – IN FOR THE FIRST TIME FROM A LOWE'S PC OR TERMINAL AND CHANGED YOUR DEFAULT PASSWORD.**

#### **NEW PROCESS**

Effective May15th, the new LowesNet (myloweslife.com) will provide an updated self service password function. This function will give associates the ability to reset their own password. In order for this function to take affect all associates will be required to answer and set up some "Challenge Questions". See "Setting up Your Challenge Questions" for assistance with that process.

*This process must also be followed when the password has expired*. Upon expiration of your password, you will automatically be directed to the "Change password" screen.

#### **ENHANCEMENT: New Password Change function**

After creating your challenge questions, you will be able to create a new password. (Figure 1).

## **Figure 1: Change Password Link – located in top right hand corner above your name**

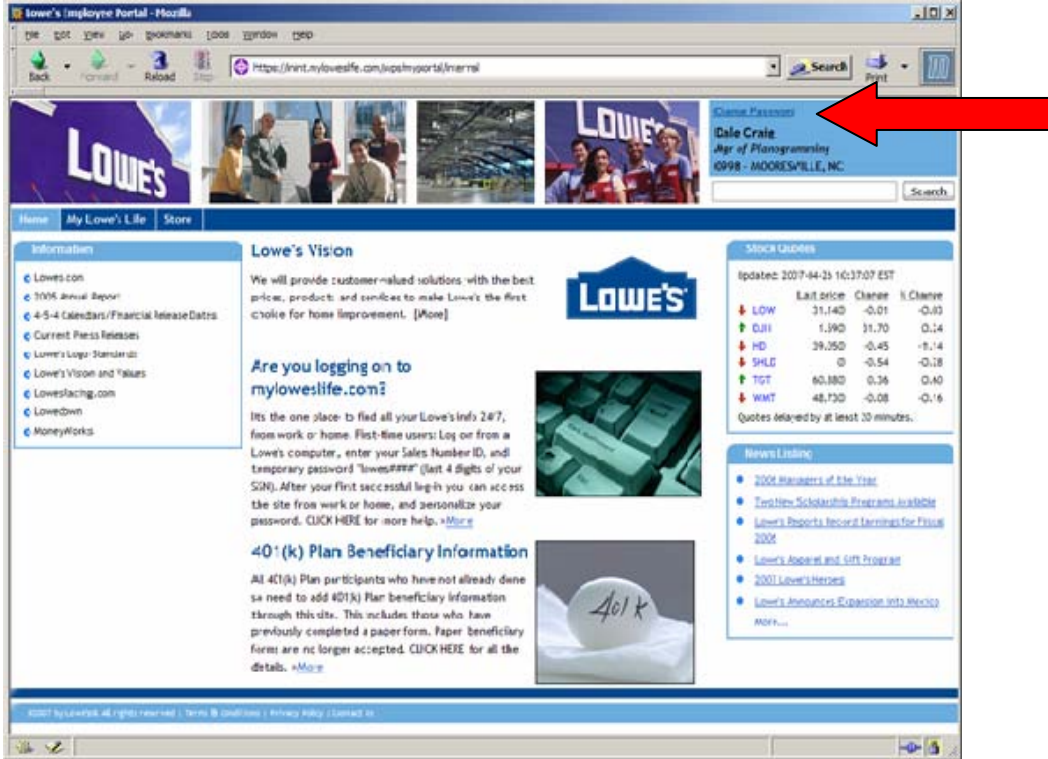

After clicking on the "change password" link (Figure 1) you will be taken to the following screen. Click on "Change Password" (Figure 2).

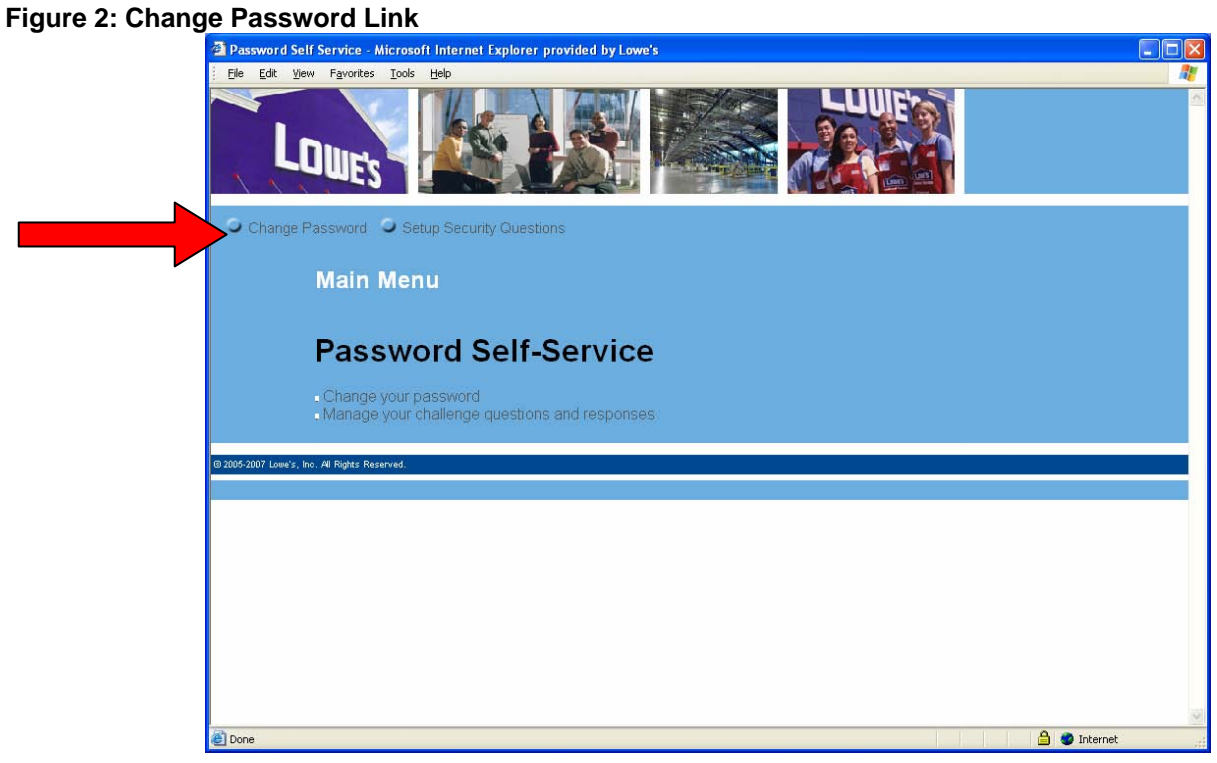

After clicking on the "change password" link (Figure 2) you can change your password. Please make sure you follow the restrictions for your password as shown below. You are also restricted against reusing previous passwords. (Figure 3)

#### **Figure 3: Create New Password Screen**

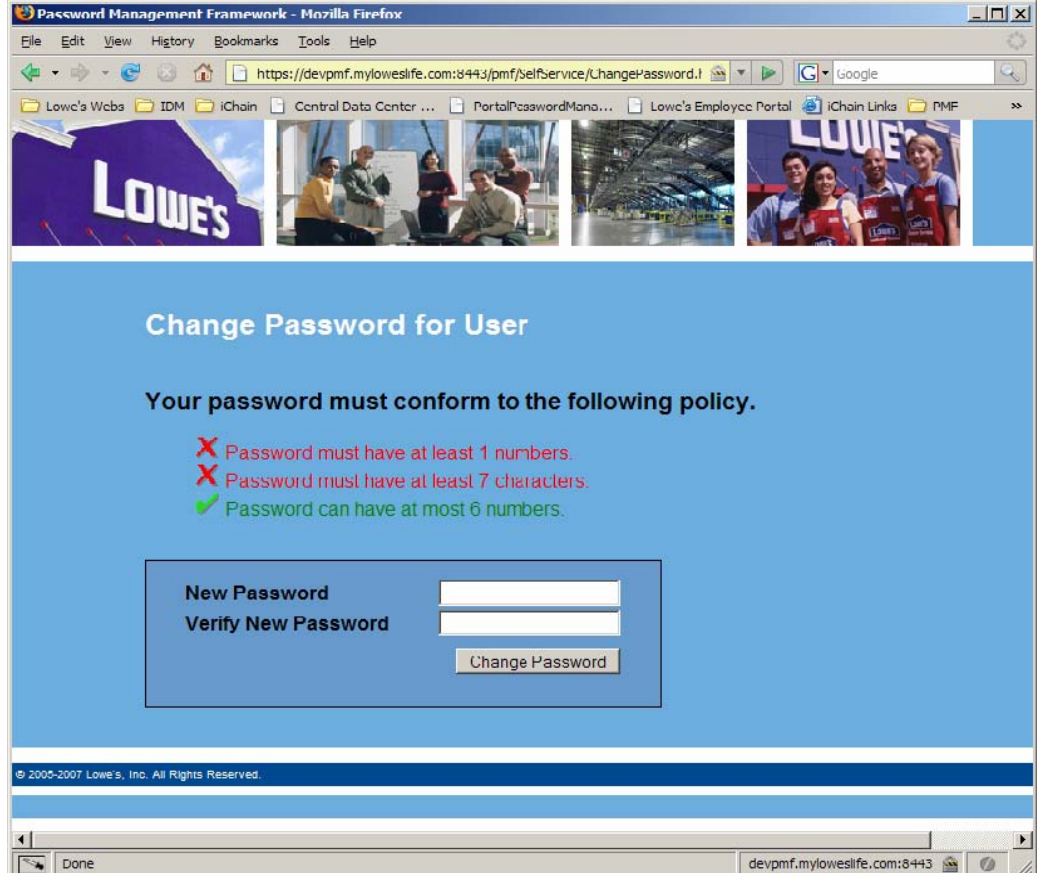

Once the password has been successfully changed, the following screen will display. (Figure 4).

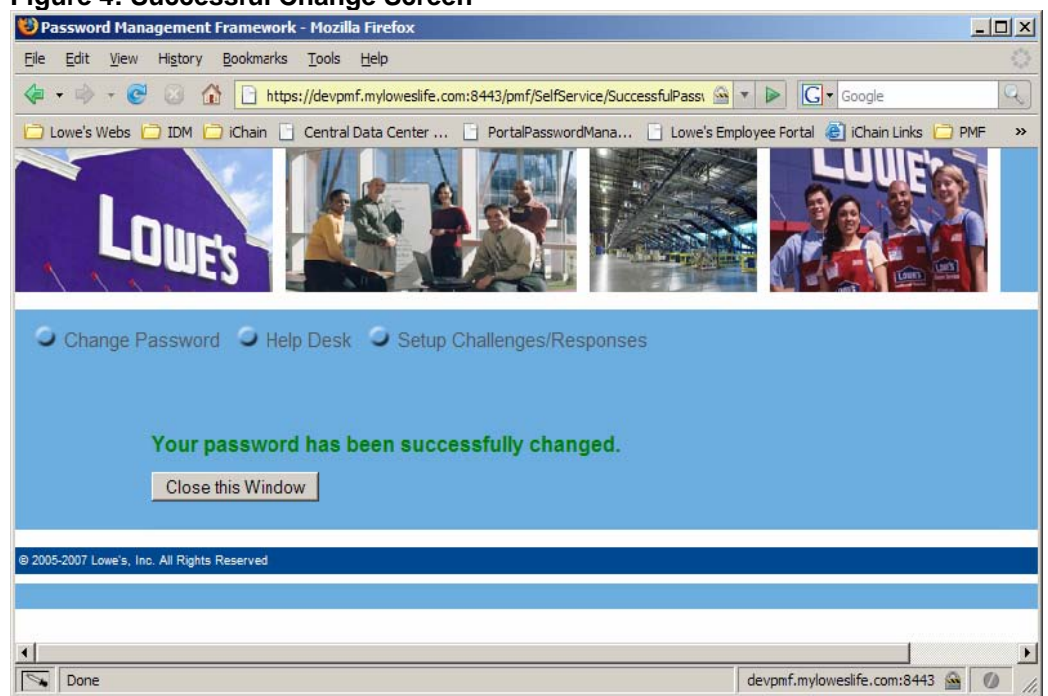

Users with e-mail access will receive an e-mail notification confirming the change to the password. (Figure 5).

#### **Figure 5: E-mail Confirmation Screen**

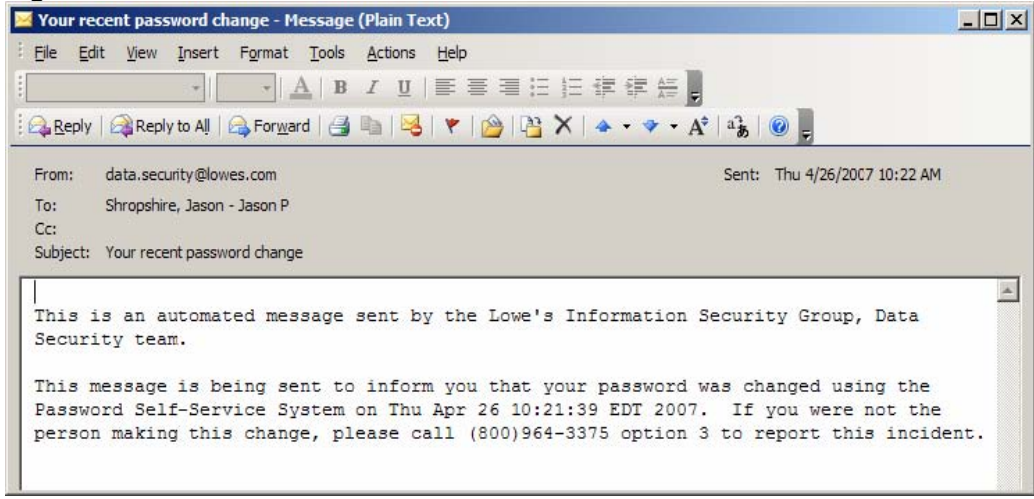

#### **Figure 4: Successful Change Screen**